### **SV GSP: Data Portal Tutorial**

#### SIERRA VALLEY DATA PORTAL

This document is intended to acquaint people with navigating the data portal. Other data portal resources include two online videos: a brief, 6-minute tutorial at <a href="https://youtu.be/">https://youtu.be/</a> PrHZOkhdFI; and a longer 1-hour orientation from February 8<sup>th</sup> at <a href="https://youtu.be/Qks\_nFvey84">https://youtu.be/Qks\_nFvey84</a>.

The data portal contains SGMA-related data that has been collected for the basin, allowing the data to be accessed and reviewed without a login. Permissions are needed to enter and edit data.

NOTE: Here's what to do, if at any point you seem to have made a change that can't be undone: Refresh the portal web page by putting the cursor at the end of the URL address and hit "enter." This will take you back to where you began your session on the data portal.

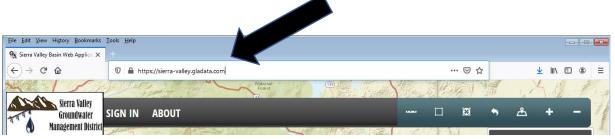

Also: At any time, you can "click and drag" the map to see a different area or to re-center the map.

# Accessing the Data Portal

The URL for the data portal is: <a href="https://sierra-valley.gladata.com">https://sierra-valley.gladata.com</a>. It opens to a map of wells in the Sierra Valley Basin. It probably looks something like this:

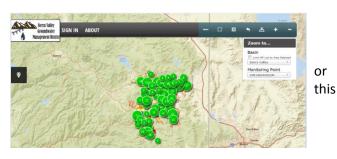

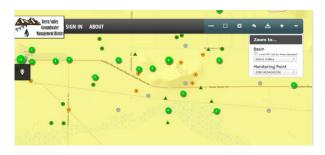

(The level of detail you see will depend on the zoom setting, which you can adjust by clicking the + or – signs at the end of the toolbar.) Note that at any time, you can "click and drag" the map to see a different area or to re-center the map.

The toolbar in the upper right section of the portal is shown below

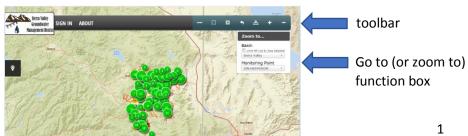

SVGSP: Data Portal Tutorial - 2021.03.01

## Toolbar

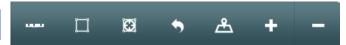

From left to right, the toolbox icons and functions are:

#### A ruler to measure distance

- Say you want to measure the distance from Grass Valley to Reno. Click on ( ) which is the first icon. Move your cursor away from the icon (it will say, "Click to start drawing.") Move to cursor over to the area by Grass Valley, then click the cursor... it will then say "Click to continue drawing." If you move the cursor, you'll see that a red line is created. ... Move the cursor over the area of Reno, then click the cursor again. ... You will see a message to "Double click to complete." Double click on the area for Reno. ... The red line turns blue and a box appears to report the measured distance. (About 70 miles.) Click "close" to get rid of the blue line and the box.
- It looks like this:

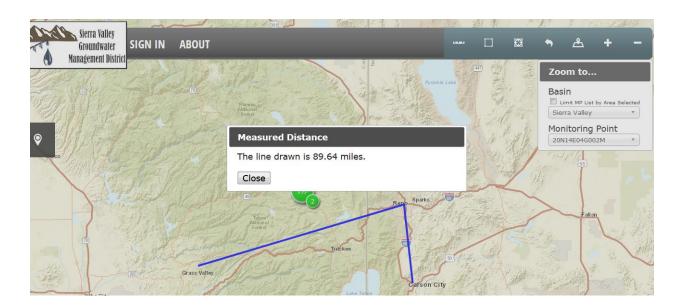

#### A box shape to query a region.

• If you only want to see what wells occur within a specific area, click on the ( ) icon... Move your cursor away from the icon (it will say, "Press down to start and let go to finish.") ... Move the cursor to the area you are interested in, then click and drag the cursor to create a box around the area you want to see ... Here's an example of selecting an area around Vinton:

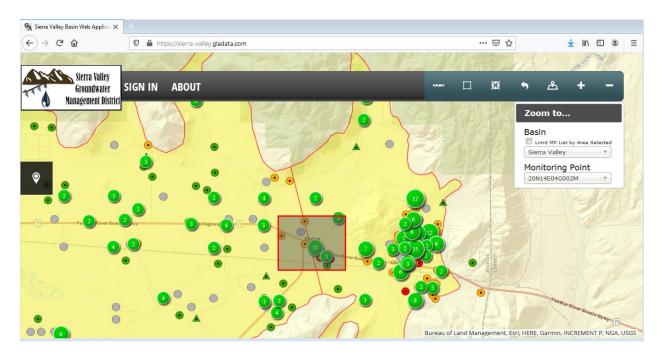

To see the results, release the cursor after creating the box. Here's what you'll get: on the left is list of monitoring points (or wells) located within the boxed area. Click the "x" to hide the results.

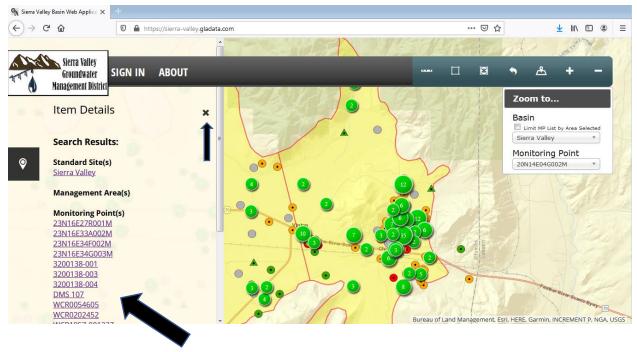

#### A box with a circle to query by radius.

• A different way to look at a specific geographic area, is to pick a point and select a radius to see the wells located within a certain distance. Click on the appear:

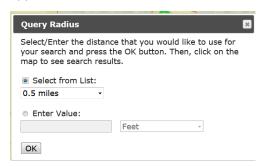

Select or enter the radius you want, then click OK... You will see a message by the cursor that says: "Click to add a point." Move the cursor to the point you want to be at the center of the search area. Click on that area to see the results.

For example, setting a radius of one mile and clicking on Vinton as the center of the search will produce this screen:

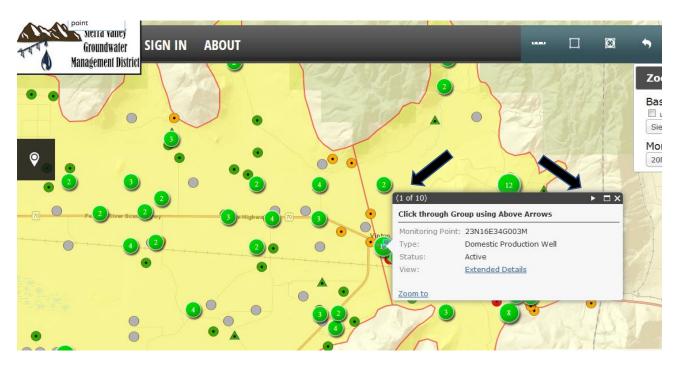

Instead of getting a list of wells, you will see a box that contains information on one well (or monitoring point). Here you see that this is 1 of 10 results. Click on the little triangle/arrow in the upper right part of the box to scroll to the next well. Click on "Extended Details" to see more information about the well.

To close the Extended Details box, click the "x" in the upper right corner.

Extended Details - 23N16E34G003M

General Info
Levels

23N16E34G003M

**Monitorina Point:** 

#### An arrow to show you the way back

- If you feel as though you are "lost" in the portal don't know where you are on the web page, how you got there, or how to get out simply click on the icon, which will take you back to the opening screen on the portal. (The icon says: "Return to Initial Extant." Which is a weird way of saying "return to opening screen.")
- Remember, you can also refresh the webpage by placing the cursor at the end of the URL address and hitting "enter.

### A pin on the map to set basemaps (or backgrounds)

This little icon ( ) represents a marker pointing to a place on a map. It is the tool that allows you to Switch Basemaps. Clicking on this button will open the following screen. Notice the slide bar on the right that allows you to move the "Basemap Selection" box up and down, to see more options at the bottom.

If are looking for streets or topography and don't see those items on the data portal map, try clicking on the appropriate button to add it in. (Below the "Streets" block has a small orange border, indicating that is has been selected.) To exit the Basemap Selection box, just click the "x" in the upper-right corner.

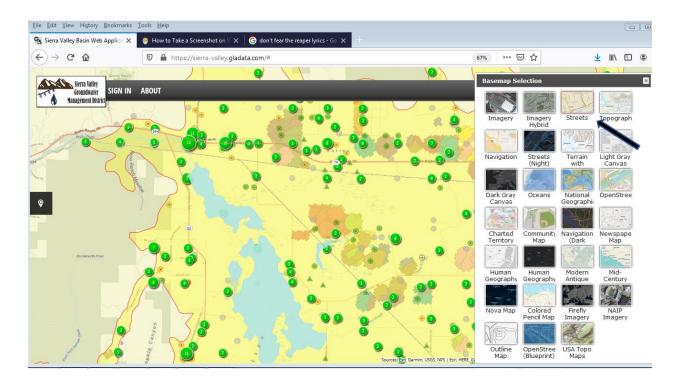

#### A plus and minus sign to zoom in and out

Last, but not least, on the toolbar are buttons to either get a closeup (+) or more distant view (-) of the map.

## Map Layers

### Map Layers

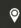

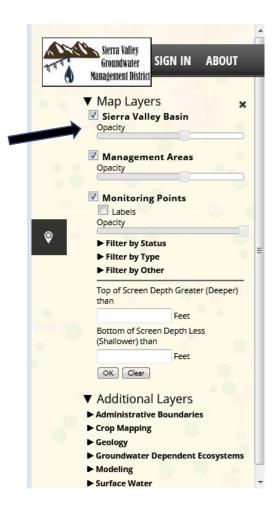

On the left side of the page is as icon showing a map pin. Hovering the cursor over this image, it expands to say "Map Layers." Clicking on the Map Layers box allows users to turn different filters on and off.

On the left, you'll see the full list of map layer options. Clicking on the arrows ▼ and ► will condense and expand the options that you see.

The top layer, "Map Layers" has been expanded to show how to use the features. The process applies to all of the "Additional Layers" that are condensed in the image shown.

You'll see that you can click the checkbox to turn a layer on or off. There is also a sliding "opacity" bar. Adjusting it from one side to the other allows you to emphasize or minimize different layers of information. Fading out some pieces of information will allow you to see other underlying data or features.

The section, "Monitoring Points" currently contains data on wells only. Clicking the "Labels" box will provide the identification number for each well.

Wells can be sorted by:

- Status (i.e., abandoned, active, destroyed, inactive, unknown)
- Type (i.e., agricultural, domestic, exploratory, monitoring, stockwater, unknown, etc.), or
- Other (i.e., water quality, water levels, production data, etc). This shows you which wells have what data.

Please note that production data, or pumping levels, have not yet been entered into the database.

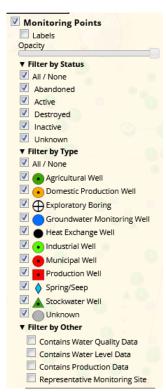

#### **SV GSP: Data Portal Tutorial**

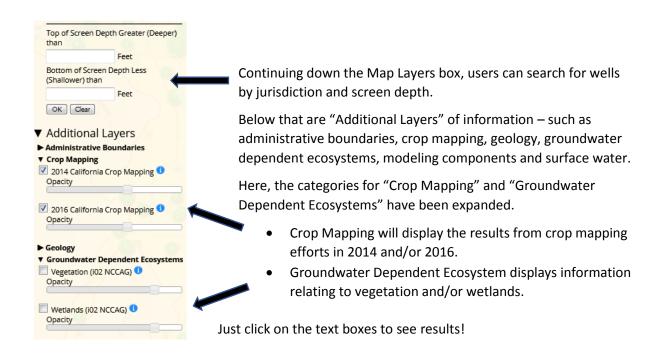

## Give the Data Portal a Test Drive!

Please open up the data portal and experiment with turning different options on and off. Remember, no matter where you are, the arrow in the upper right will always take you back to the original view. (Think of it as the "escape" button!) You can also refresh the page to get back to the original view.

If you need help navigating the data portal please contact Gus Tolley at gtolley@geo-logic.com.

Please note that a separate handout discusses the data portal features for the inputs to the model for Sierra Valley. The handout also lists specific areas of feedback that the technical team is seeking from stakeholders. The link is: <a href="https://www.sierravalleygmd.org/files/c3c235fc3/3-2-21+Date+Portola+Model+Inputs+v2.pdf">https://www.sierravalleygmd.org/files/c3c235fc3/3-2-21+Date+Portola+Model+Inputs+v2.pdf</a>.